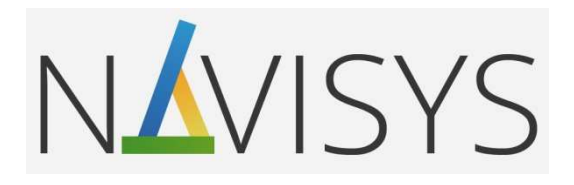

# Centrála monitoringu spotřeby VMUC

#### **01 – PRVNÍ PŘIPOJENÍ**

**Návod pro první přístup do administrátorského prostředí a nastavení základních funkcí před instalací do finální lokace.** 

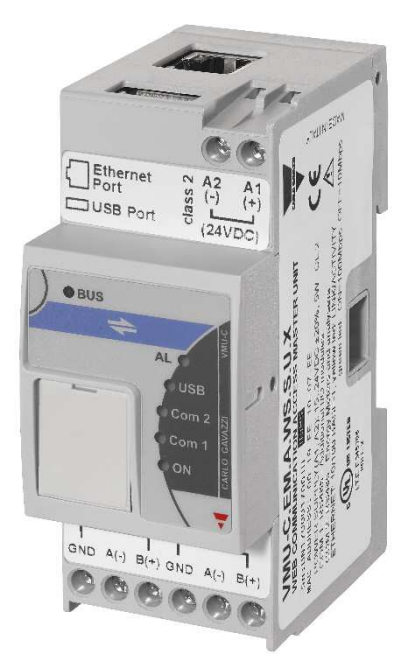

*verze firmware: C14*

#### **Obsah**

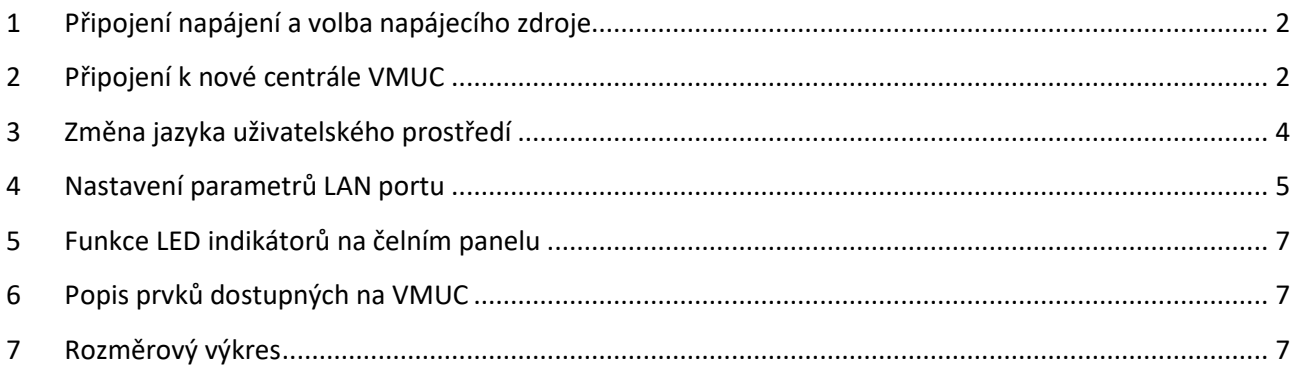

- **Prostudujte pozorně návod k použití.**
- **Před prvním zapnutím se pečlivě ujistěte, zda je zapojení přístroje provedeno správně podle schématu. Zabráníte tak možnému poškození přístroje.**
- **Jestliže je přístroj použit jiným způsobem, než je stanoveno výrobcem, nemusí být zaručen bezpečný provoz přístroje.**
- **Technické parametry a další specifikace jsou uvedeny v originálním katalogovém listu výrobce.**

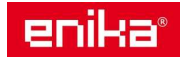

# **1 Připojení napájení a volba napájecího zdroje**

Na svorky A1 a A2 připojte napájecí napětí v rozsahu 12-28 VDC. Průměrná spotřeba je sice menší než 5W, ale krátkodobě má centrála větší nároky. Zde jsou uvedeny doporučené zdroje pro centrálu VMUC a přídavných modulů:

VMUC + 1x VMUO + 1x VMUP: min. 18W (typ SPD24-181 / SPM3-241) VMUC + 1-3x VMUO + 1x VMUP + 1x VMUD: min. 60W (typ SPD24-601 / SPM4-241).

# **2 Připojení k nové centrále VMUC**

Před instalací centrály VMUC na finální místo do lokální sítě je nutné nastavit parametry jejího síťového portu pro tuto konkrétní síť. Pro toto nastavení je třeba VMUC na chvíli propojit s počítačem a navázat s ní spojení pomocí webového prohlížeče. Je možné použít dva způsoby propojení s počítačem, LAN nebo USB, které jsou popsané zde:

#### **LAN připojení:**

- Propojte počítač a centrálu VMUC přímo pomocí datového kabelu (RJ45). **Poznámka:** Nepřipojujte se přes switch již fungující lokální sítě, ale pouze samostatným kabelem zapojeném mezi LAN port PC a centrálu VMUC.
- V nastavení parametrů místní sítě na PC vypněte proxy server nebo pro níže uvedenou IP adresu vytvořte v nastavení výjimku. Nastavte síťový adaptér v PC do režimu pevné IP adresy a zadejte IP adresu adaptéru ze stejné podsítě jako je výchozí IP adresa centrály VMUC (např. 192.168.1.xxx, kde xxx = 1-254 mimo 110).
- Na připojeném počítači spusťte prohlížeč (IE, Firefox, Chrome, apod.) a do pole URL zadejte výchozí IP adresu VMUC *192.168.1.110* (nastaveno jako výchozí z výroby).
- V případě, že výchozí nastavení sítě u VMUC již bylo někým změněno, můžete alternativně použít IP adresu *192.168.253.254*, která je neměnná a je vyhrazena pro případný servisní přístup. Současně ale musíte změnit IP adresu adaptéru ve vašem PC na 192.168.253.xxx, kde xxx = 1-253.
- Zobrazí se stránka centrály s licenčními podmínkami viz dále.

#### **USB připojení:**

- Nejprve připojte běžnou USB paměť (formát FAT32) k portu USB na horní straně VMUC a počkejte, až modrá LED "USB" na čelním panelu VMUC přestane blikat. Tím je automaticky provedeno kopírování informací z VMUC do USB paměti. Poté USB paměť odpojte.
- Propojte centrálu VMUC a počítač kabelem USB/mini-USB (servisní mini-USB port najdete skrytý pod čelním krytem VMUC). V seznamu dostupných zařízení (Správce zařízení) se objeví USB zařízení neznámého typu.
- Nyní připojte výše připravenou USB paměť k počítači a k detekovanému neznámému USB zařízení přiřaďte ovladač z USB paměti (složka *"VMUC\_VMUC-EM\DriverWin\_USB\_Eth\"*). Pokud se instalace ovladače nedaří (typicky ve WIN10), postupujte podle návodu: *"Návod VMUC-02 připojení USB W10"*.
- Spusťte webový prohlížeč (IE, Firefox, Chrome, apod.) a do horního pole URL zadejte IP adresu: **192.168.254.254**. Tato adresa je pevně nastavena a vyhrazena jen pro USB připojení. **Poznámka:** V nastavení místní sítě na připojeném PC nezapomeňte dočasně vypnout proxy server nebo pro tuto IP adresu vytvořte v nastavení výjimku.
- Zobrazí se stránka centrály s licenčními podmínkami viz dále.

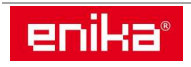

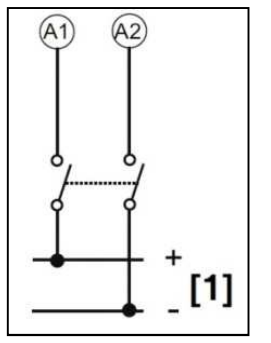

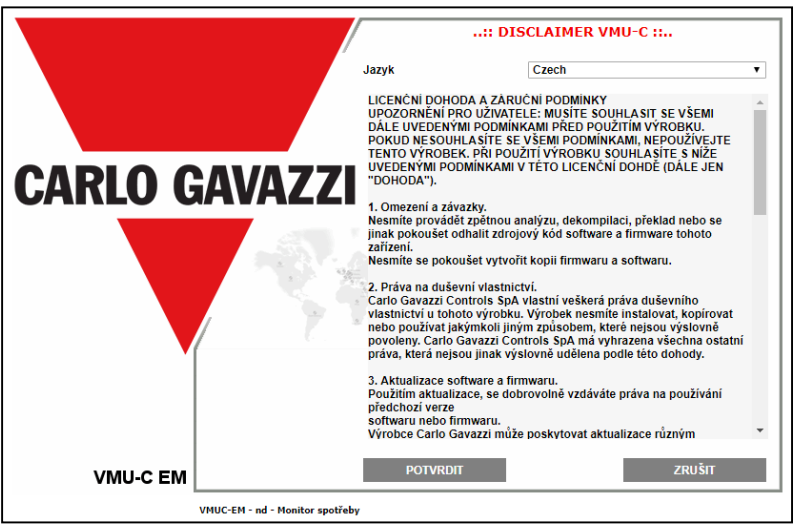

Po potvrzení licenčních podmínek se zobrazí stránka s přihlášením správce. Výchozí jméno a heslo nastavené z výroby je "admin"/"admin".

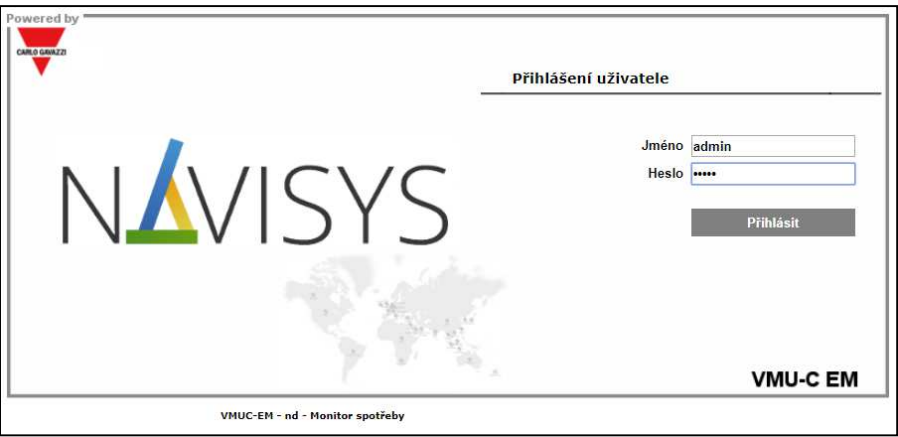

Zadejte ho do obou polí a klikněte na tlačítko "Přihlásit". Zobrazí se varování, že heslo není bezpečné a otevře se stránka pro zadání nového bezpečného hesla. Nové heslo musí mít parametry uvedené dole pod tlačítkem Uložit.

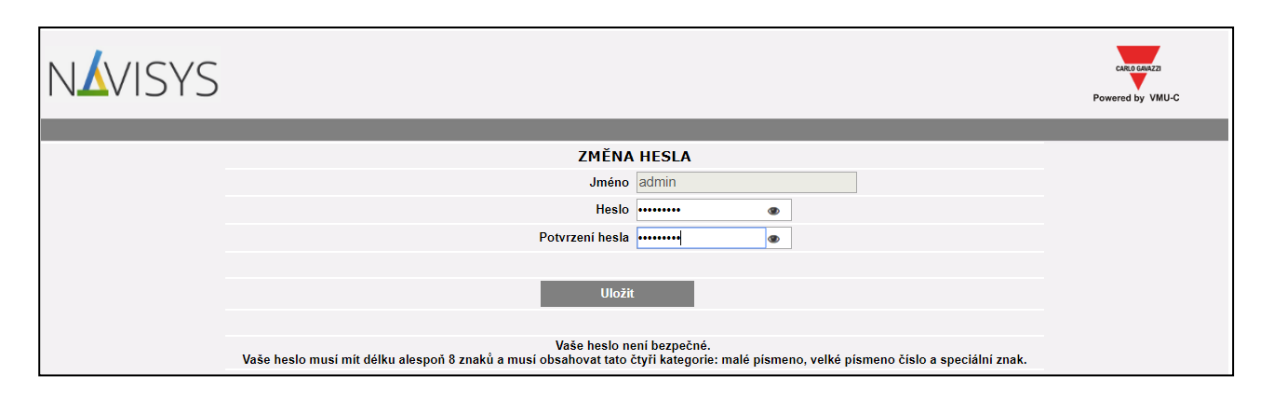

**POZOR!** Nové heslo si nyní dobře zapište, protože v tomto okamžiku má VMUC založený pouze jeden správcovský účet s tímto novým heslem. Při ztrátě hesla ho není možné znovu získat. Přístup lze obnovit pouze servisním zásahem od výrobce, kdy dojde ke smazání všech již založených účtů.

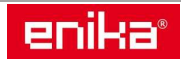

Po zadání bezpečného hesla se zobrazí úvodní stránka prostředí VMUC, ale je zatím prázdná bez grafů a číselných hodnot.

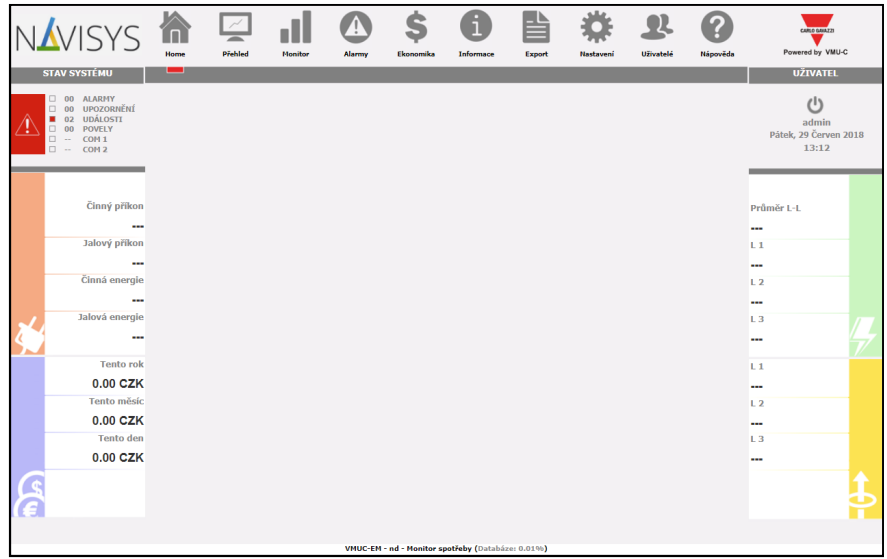

# **3 Změna jazyka uživatelského prostředí**

K dispozici je několik variant jazyka ovládacího prostředí, včetně češtiny a slovenštiny. Výchozí jazyk z výroby pro ČR a SR je čeština nebo angličtina. Pro změnu jazyka klikněte na horní navigační liště na ikonu Nastavení (Setting):

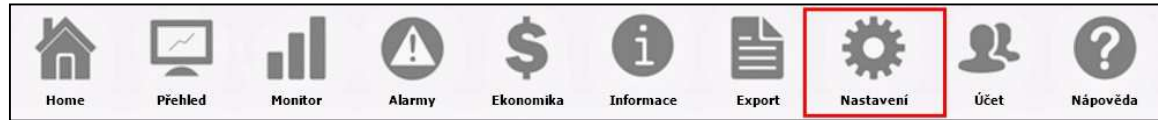

Pod ní se objeví nabídková lišta se třemi dílčími menu. Klikněte na levé menu "Systém" a ze seznamu v nabídce zvolte položku "Jazyk" (Language).

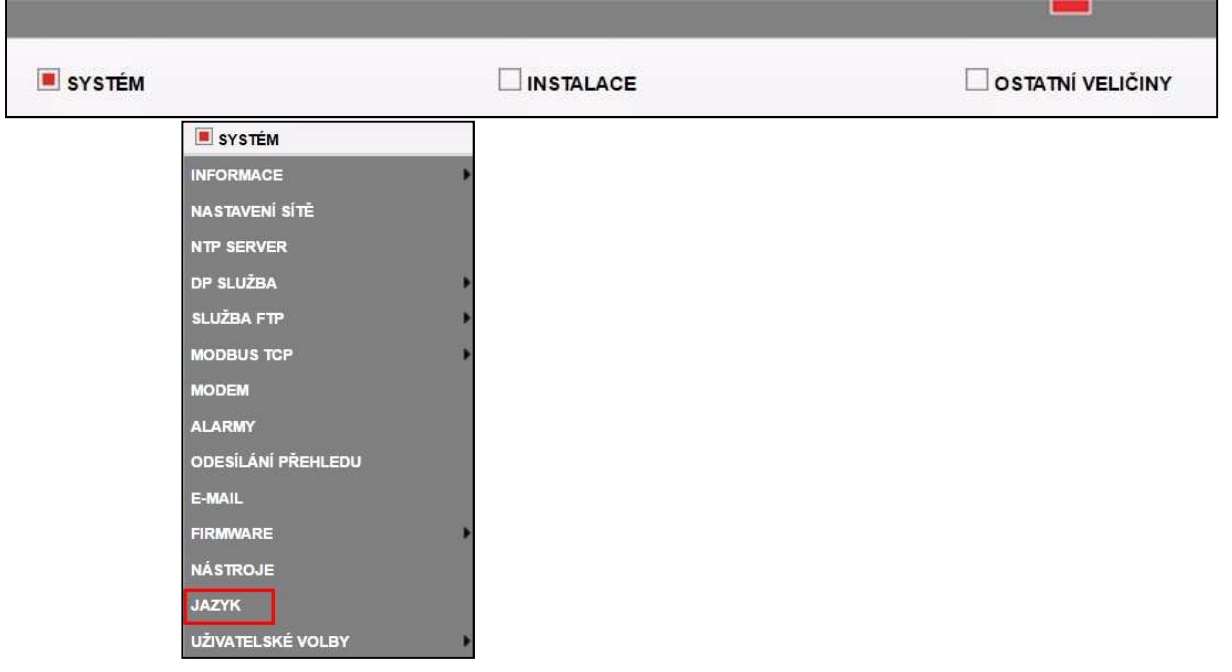

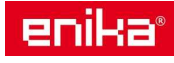

Otevře se stránka s nastavením jazyka a národních zvyklostí:

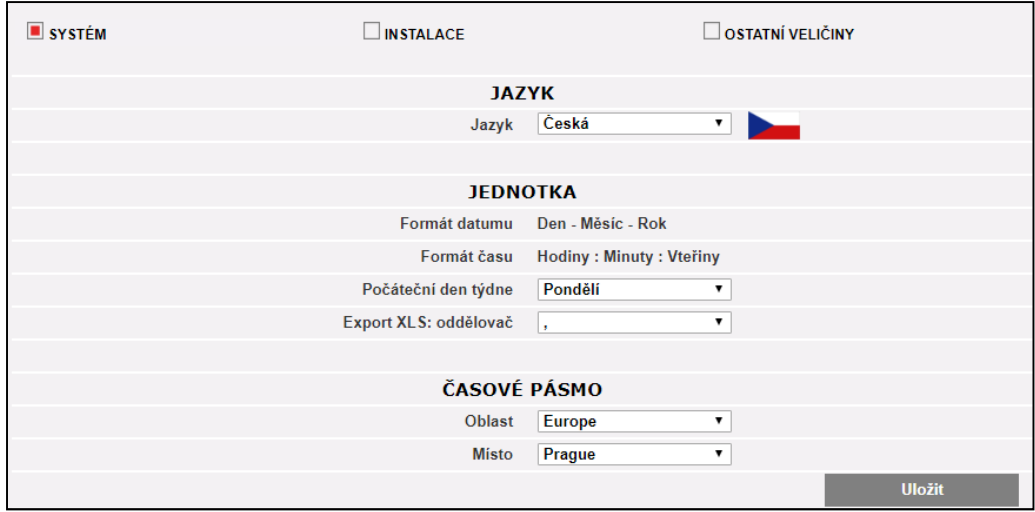

Můžete si zde zvolit jiný jazyk ke kterému se zobrazí národní formát data a času, nastavit počáteční den týdne, změnit oddělovač desetinných míst pro export XLS souborů a zadat časové pásmo (lokalitu umístění).

V dolní části okna pak naleznete přímý odkaz na stránky technické podpory pro české a slovenské zákazníky. Doporučujeme se na této stránce registrovat, abyste byli informováni o novinkách a aktualizacích. Současně zde získáte možnost stažení nejnovějších návodů a postupů řešení.

Poté klikněte na tlačítko "Uložit". Centrála provede zápis nových nastavení a provede změny.

### **4 Nastavení parametrů LAN portu**

Pro nastavení parametrů pro provoz na Vaší síti opět klikněte na ikonu "Nastavení", pak na levé menu "Systém" a vyberte položku "Nastavení sítě". Objeví se okno pro zadání parametrů síťového připojení.

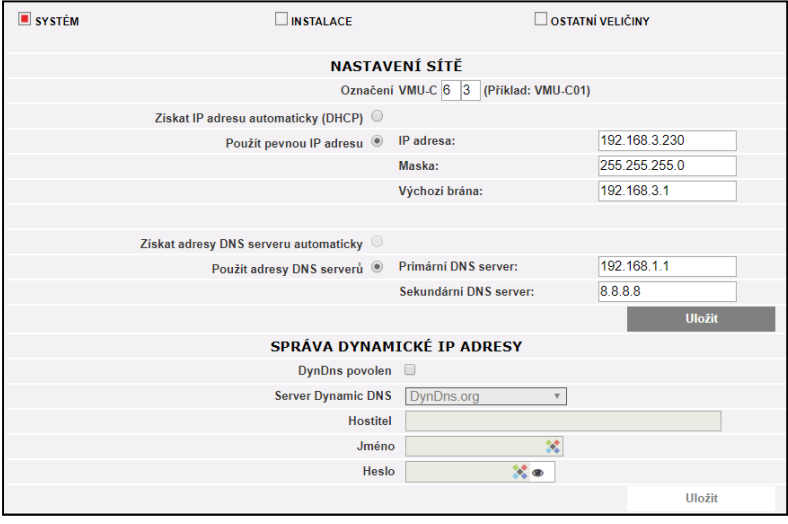

*Poznámka: Přesné parametry pro nastavení získáte od správce Vaší sítě. Je nutné použít některou volnou (jinde nepoužitou) IP adresu ze stejné skupiny, jako mají ostatní zařízení (počítače) v síti. Výchozí bránu je nutno zadat v případě, že budete používat funkce využívající přímé připojení k Internetu (vzdálený přístup, přímé aktualizace ze serveru výrobce atd.).* 

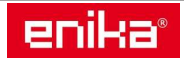

V horní části máte na výběr mezi pevnou a dynamickou IP adresou. Pokud zvolíte použití pevné IP adresy, zadáte nastavení do polí Adresa, Maska a Brána ručně. Při dynamickém přidělení IP adresy je nutné mít DHCP na dané síti k dispozici. V tomto případě se ale nelze připojit pomocí webového prohlížeče přímo zadáním IP adresy, ale je nutné použít URL centrály VMUC z řádku výše (pořadové číslo je volitelné). Výchozí URL pro tento případ na obrázku je tedy: **http://VMU-C63.**

V prostřední části můžete zadat upřednostňovaný primární a sekundární DNS server. Pokud je použit režim DHCP, můžete také zde nastavit získání DNS serveru automaticky.

Po zadání parametrů uložte nastavení kliknutím na tlačítko "Uložit" pod střední částí. Centrála VMUC provede automatický restart a přihlásí se pod novým nastavením sítě. POZOR! Do pole URL v prohlížeči nyní již musíte zadat novou IP adresu.

Centrála VMUC potřebuje mít přístup k Internetu pro správnou funkci následujících služeb:

- odesílání e-mailů prostřednictvím zvoleného SMTP serveru
- synchronizaci data a času prostřednictvím služby NTP
- automatické vyhledání a stažení aktualizací firmware

*Poznámka: Pokud potřebujete vzdálený přístup k VMUC prostřednictvím Internetu, budete potřebovat veřejnou IP adresu (zjistíte u Vašeho poskytovatele připojení k Internetu) a musí být správně nastaven váš modem, nebo příslušný router, který zajišťuje připojení Vaší sítě k Internetu. V routeru je nutné nastavit přesměrování portů 80 a 52325 (služba NAT - Port Forwarding).* 

V dolní části okna je možné nastavení připojení z Internetu pro případ, kdy nemáte k dispozici statickou veřejnou IP adresu, přes kterou přistupujete k VMUC z Internetu. V tomto případě budete muset použít některou veřejnou IP adresu, kterou má dynamicky přidělen váš poskytovatel Internetu. Můžete tak zprovoznit režim připojení, kdy se dynamická veřejná IP adresa neustále synchronizuje se zvoleným názvem domény. Docílí se toho použitím některého serveru ze seznamu DynDns.org, DynDns.it nebo No-ip.com. Na některém z těchto serverů si založte účet a vytvořte novou položku "Dynamic DNS host". Tím fakticky spárujete adresu domény, kterou pak zadáte do URL řádku webového prohlížeče pro připojení k VMUC, např. moje-mereni-vmuc.com. Uživatelské jméno a heslo použité při registraci účtu na serveru, zadejte do příslušných polí. Centrála VMUC je použije při ověřování spojení se serverem. Pro nastavení tohoto režimu potřebujete:

- Označit "DynDns povolen"
- Zadat server, na kterém máte účet DynDns.
- Zadat doménu, kterou jste si nastavili na vašem účtu DynDns.
- Zadat jméno a heslo pro přístup k účtu DynDns.

Zadané parametry uložte pomocí tlačítka "Uložit" úplně dole. Služba je aktivní většinou již několik minut po aktivaci.

*Poznámka: Tento režim je často nezbytný při připojení k Internetu prostřednictvím GPRS/UMTS modemu, nebo když nemáte možnost získat vlastní veřejnou statickou IP adresu.* 

*Tímto krokem je základní nastavení a příprava k instalaci dokončena. Pro nastavení a zprovoznění většiny dalších služeb je nyní vhodné centrálu namontovat na finální místo instalace a připojit k lokální síti a k Internetu (pokud bude využíván přístup mimo lokální síť a další služby využívající internet).* 

*Ostatní nastavení je tedy výhodnější již provádět dálkově z libovolného PC v síti.* 

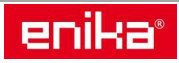

## **5 Funkce LED indikátorů na čelním panelu**

**ON – zelená:** svítí: napájení je připojeno; bliká: probíhá zápis na vloženou paměťovou micro SD kartu **COM1 / COM2 – žlutá:** nesvítí: komunikace neprobíhá; pomalu bliká: nepřichází odpověď na Modbus dotaz (time-out); bliká: komunikace probíhá správně

**USB – modrá:** svítí: připojeno USB zařízení, ale neprobíhá zápis; bliká: připojeno USB zařízení a probíhá zápis; nesvítí: není připojeno USB zařízení

**AL – červená:** svítí: je aktivní alespoň jeden alarm; nesvítí: není aktivní žádný alarm

**BUS – žlutá:** nesvítí: neprobíhá komunikace; bliká: komunikace probíhá správně; svítí: chyba komunikace

# **6 Popis prvků dostupných na VMUC**

- A: LAN port RJ45
- B: USB port (pro zálohování a získání driveru)
- C: Indikační LED
- D: Slot pro vložení SD karty (zálohování dat a nastavení)
- E: Mini USB port (přímé propojení s PC)
- F: COM1 (propojení s moduly VMUM)
- G: COM2 (propojení s elektroměry)
- H: DC napájení
- I: lokální sběrnice, vlevo pro VMUD, vpravo pro VMUP a VMUO moduly.

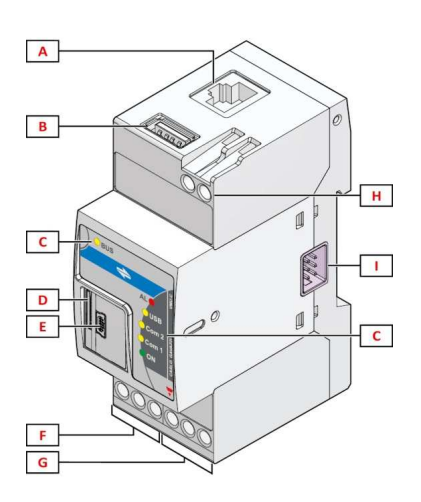

## **7 Rozměrový výkres**

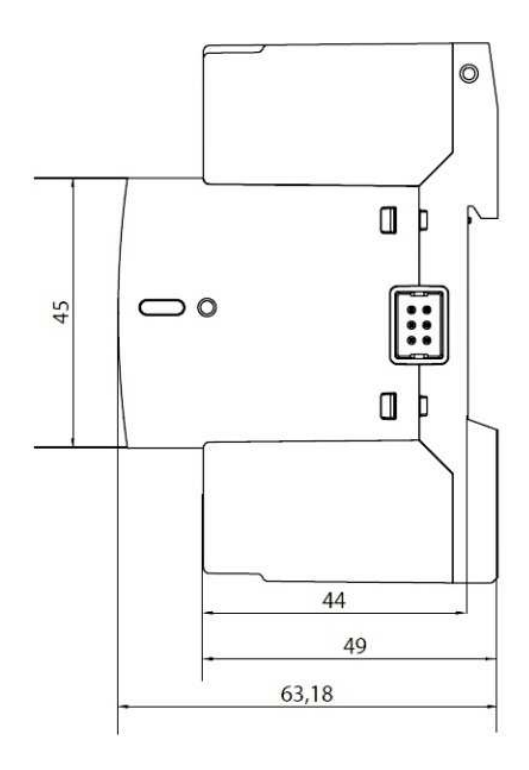

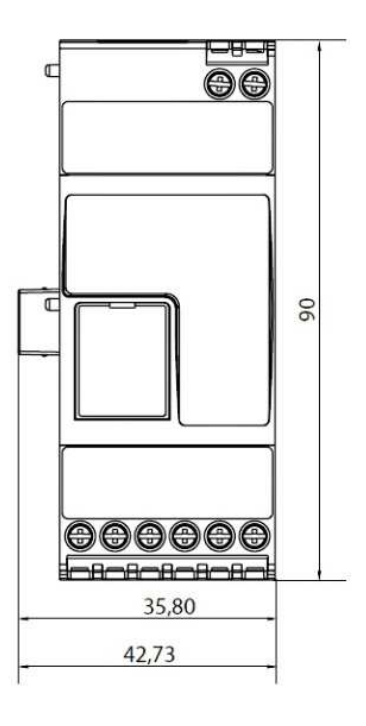

7

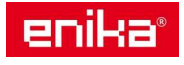